# 新クラウド会計ソフト クラウド会計ソフト マニュアル

## 1.仕訳の表示・修正

(1)[仕訳 ]-[仕訳日記帳 ]を選択します。

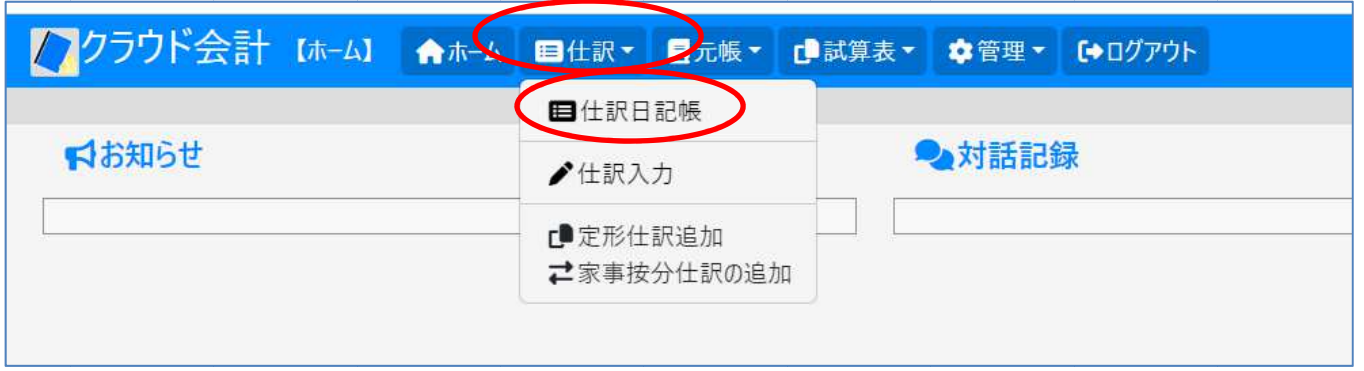

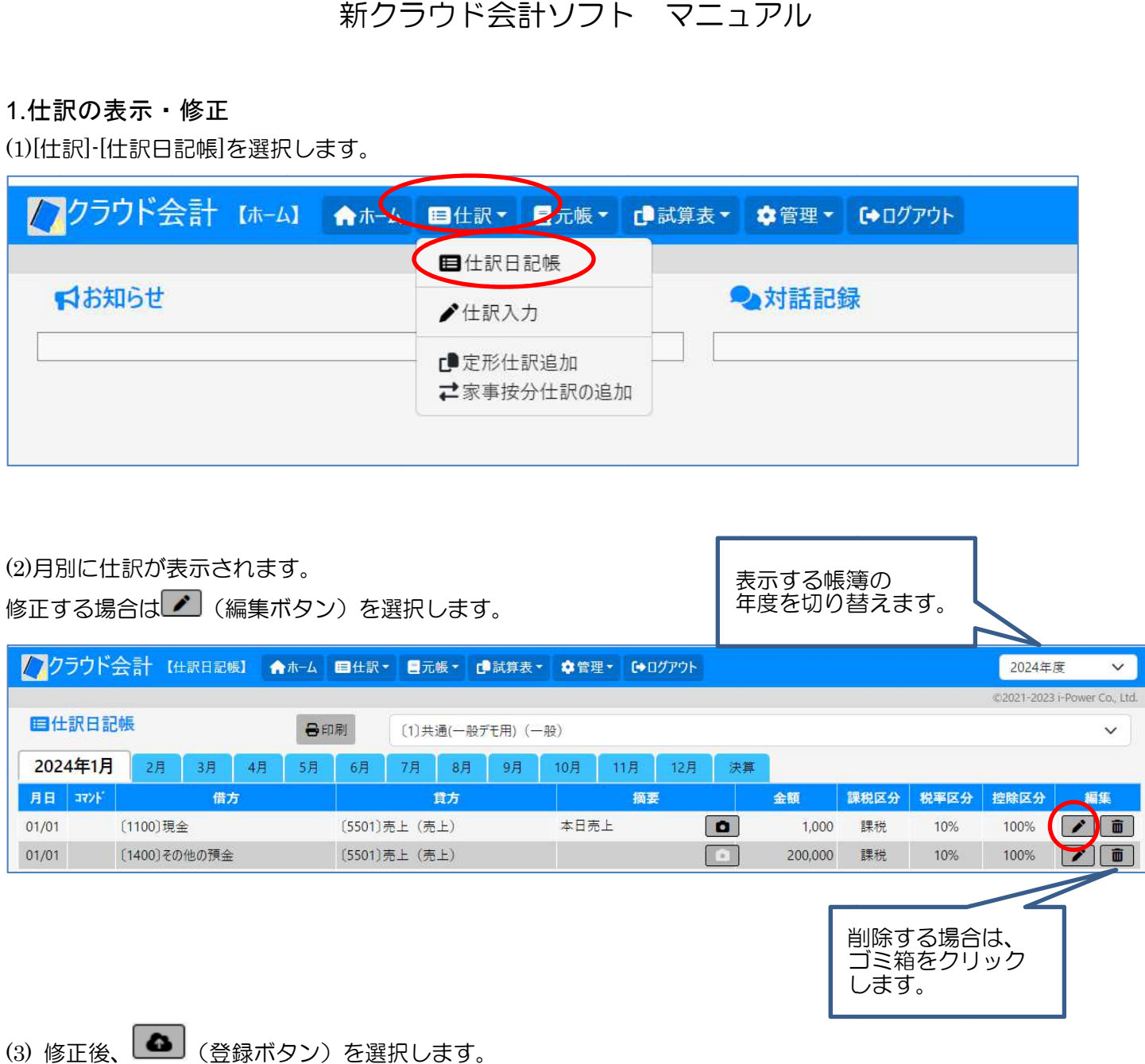

(3) 修正後、└━━━ (登録ボタン) を選択します。

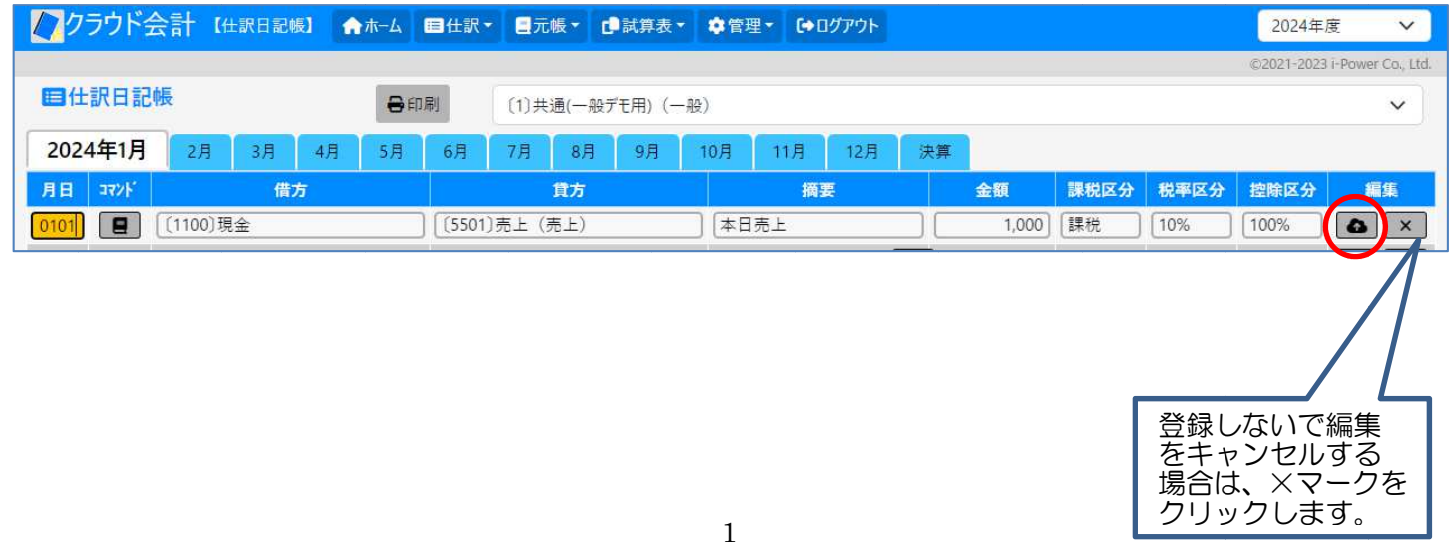

# 2.仕訳 仕訳の入力

(1)[仕訳 ]-[仕訳入力 ]を選択します。

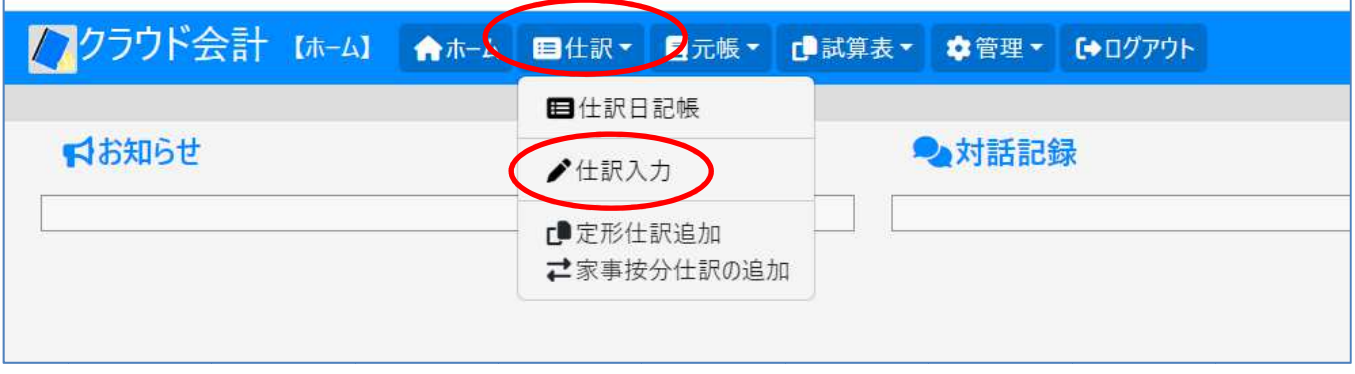

## (2)日付から順番に入力し最後に[Ener]を押すか、L企」(登録ボタン) をクリックします。

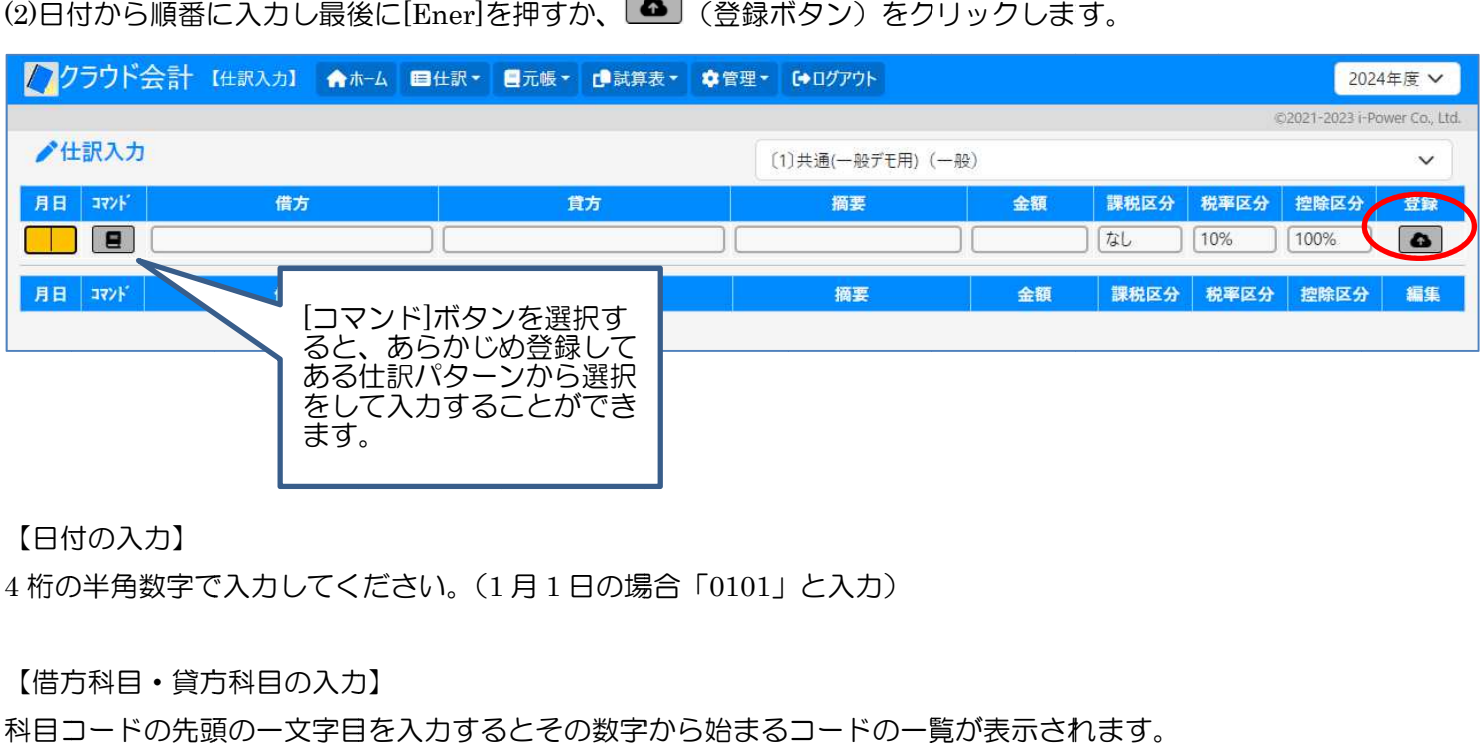

【日付 【日付の入力】

4桁の半角数字で入力してください。(1月1日の場合「0101」と入力)

【借方科目・貸方科目 の入力】

科目コードの先頭の一文字目を入力するとその数字から始まるコードの一覧が表示されます。

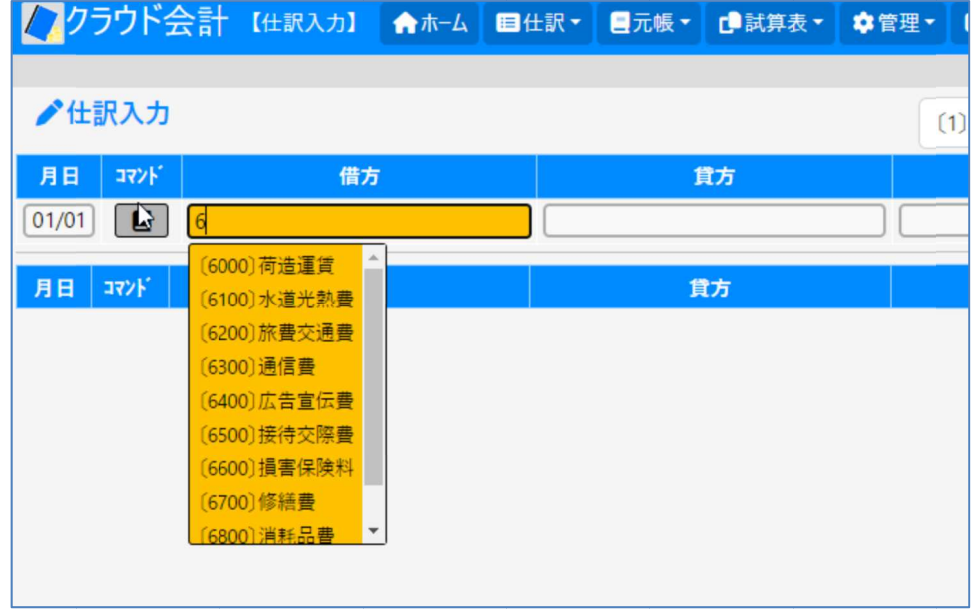

•借方、貸方が空欄の状態で[Shift]キーを押しながら[?]を押すと、科目コードの一覧が表示されるのでここから選 択することもできます。

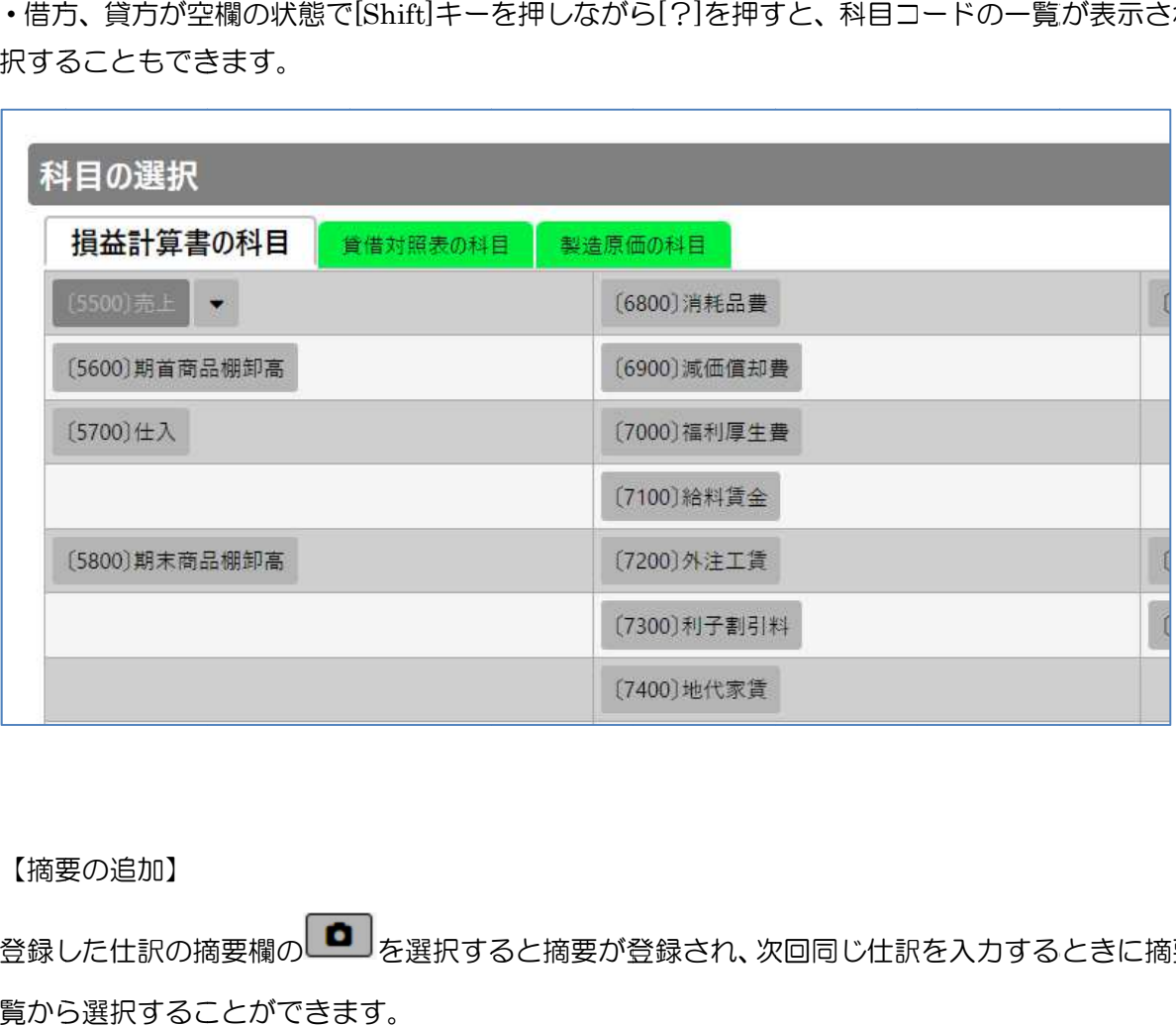

#### 【摘要の追加】

登録した仕訳の摘要欄のLEEUを選択すると摘要が登録され、次回同じ仕訳を入力するときに摘要欄に表示される一<br>覧から選択することができます。 覧から選択することができます。

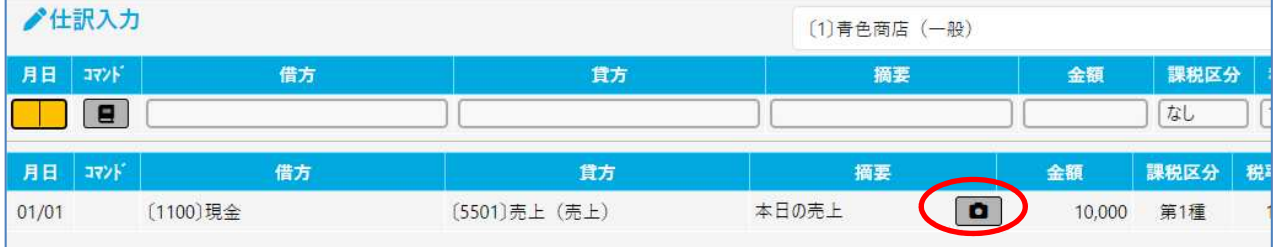

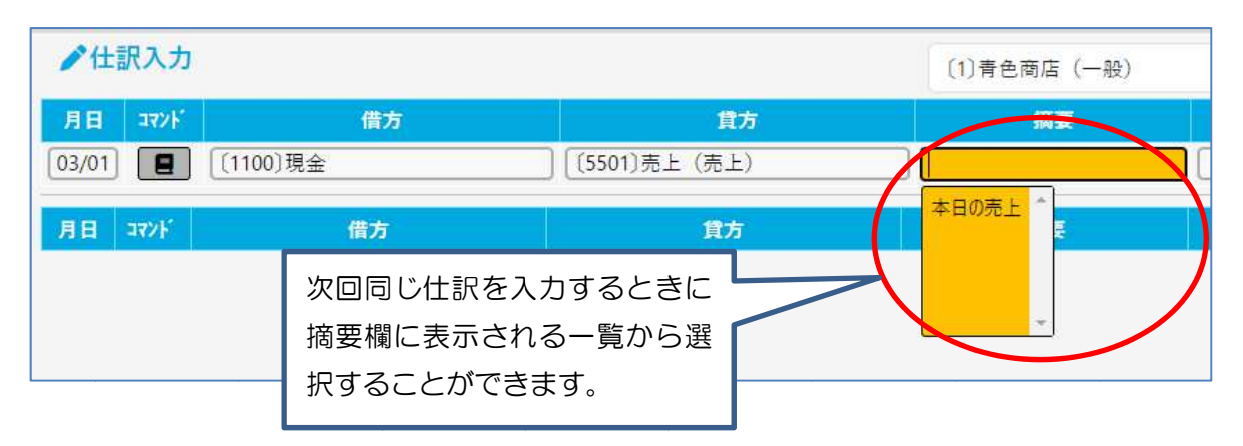

※[管理 ]-[摘要履歴の管理 ]を選択すると登録されている摘要を修正することができます。

#### 2.補助科目の登録

2.1 売掛・買掛の相手先の設定(売掛帳・買掛帳を作成する場合) 売掛・買掛の相手先を設定する場合は補助科目を登録します。 (1)[管理]-[科目管理]を選択します

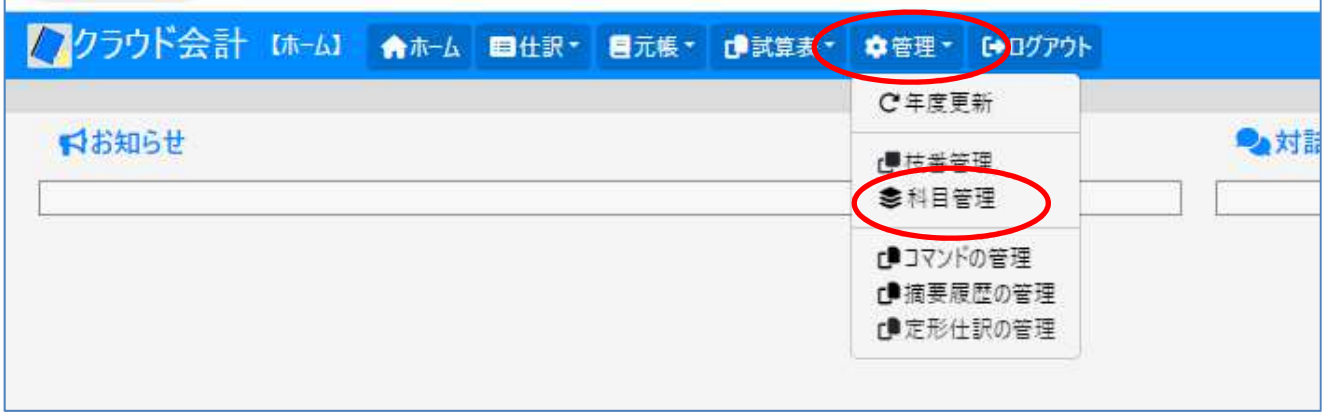

(2)貸借対照表の「16 売掛金」(または「34 買掛金」)の[補助科目]ボタンを選択します。

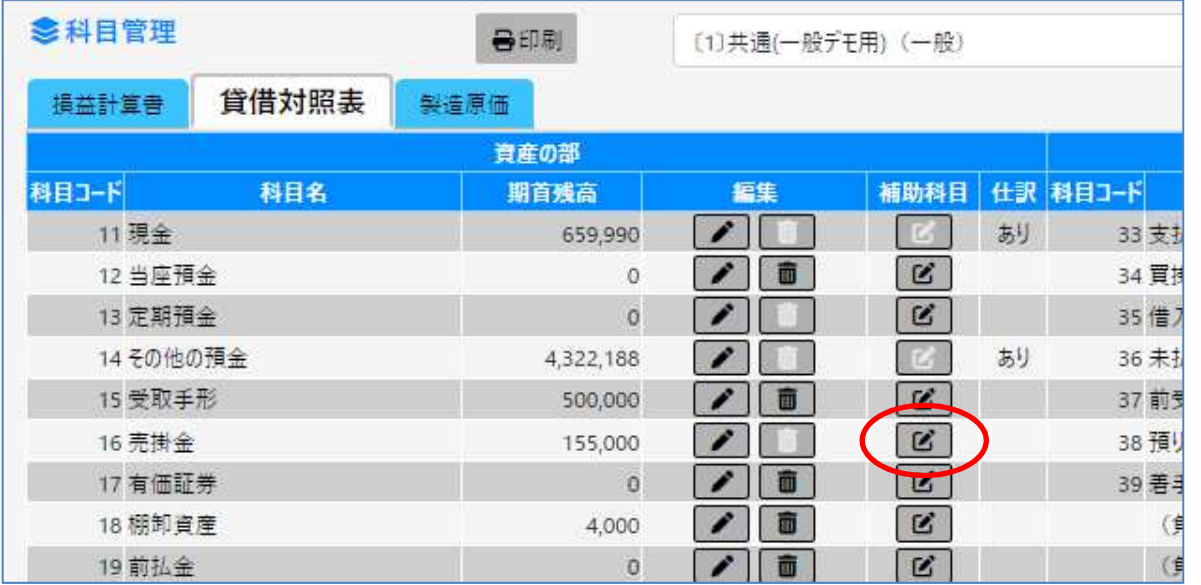

(3)[追加]ボタンを選択します。

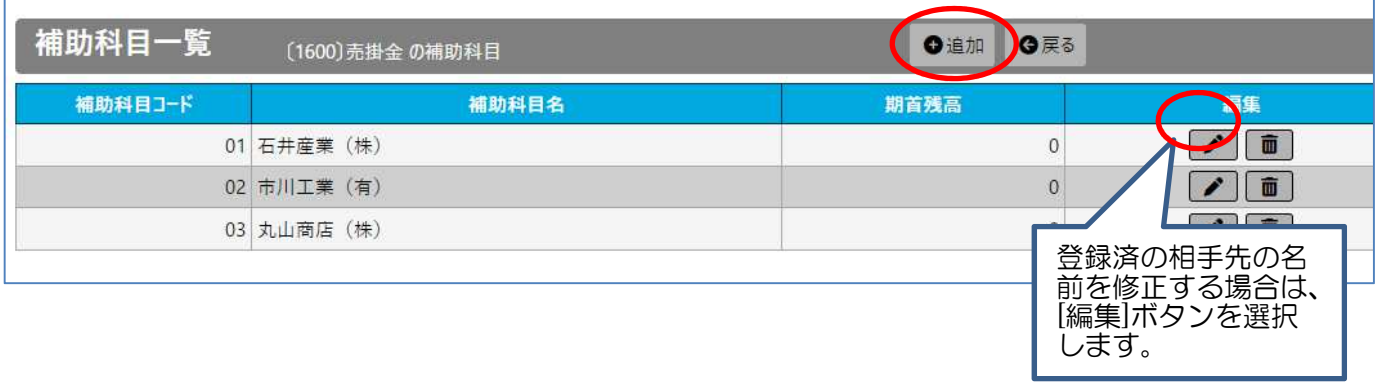

(4)補助科目コード、補助科目名(相手先名)、売掛金(または買掛金)の期首残高を入力し登録ボタンを選択します。

| 補助科目一覧  | [1600] 売掛金 の補助科目 | ●追加<br>●戻る |  |
|---------|------------------|------------|--|
| 補助科目コード | 補助科目名            | 期首残高       |  |
| 04      | 青色商会             |            |  |
|         | 01 石井産業 (株)      |            |  |
|         | 02 市川工業 (有)      |            |  |
|         | 03 丸山商店 (株)      | 0          |  |

売掛金の仕訳を入力する場合は、借方または貸方の科目で登録した相手先の補助科目を指定します。

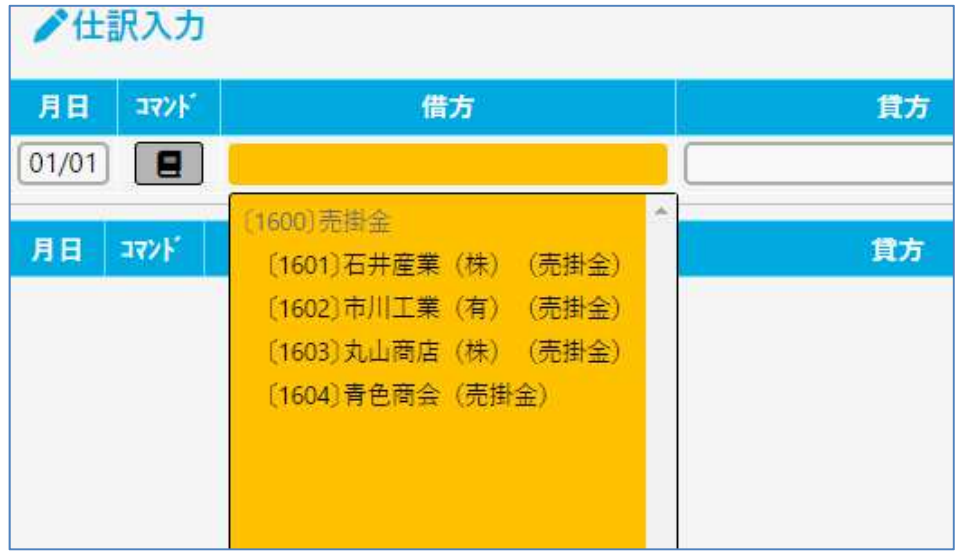

#### 2.2 不動産の貸付先の設定(不動産収入内訳書を作成する場合)

不動産の貸付先を設定する場合は補助科目を登録します。

(1)[管理]-[科目管理]を選択します

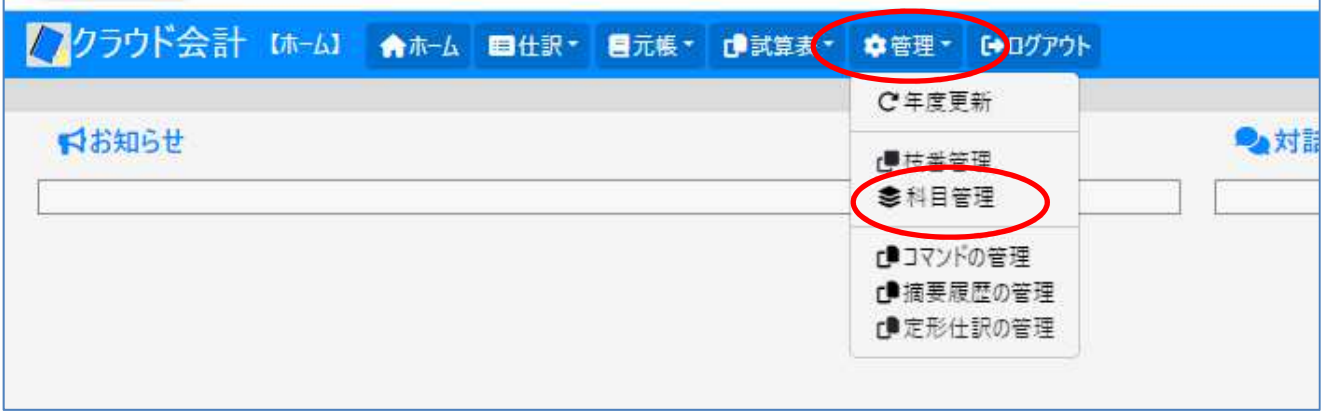

### (2)損益計算書の「55 賃貸料」の[補助科目]ボタンを選択します。

![](_page_5_Picture_66.jpeg)

### (3)[追加]ボタンを選択します。

![](_page_5_Picture_67.jpeg)

### (4)補助科目コード、補助科目名(貸付先名)を入力し登録ボタンを選択します。

![](_page_5_Picture_68.jpeg)

します。

賃貸料の仕訳を入力する場合は、借方または貸方の科目で登録した貸付先の補助科目を指定します。

![](_page_6_Picture_32.jpeg)

※「56 礼金・権利金」、「35 保証金」についても同様に補助科目を登録します。

※同じ貸付先については「55 賃貸料」「56 礼金・権利金」、「35 保証金」は、同じ補助科目コードを付けて下さい。

### 3.コマンドの登録

コマンドを登録すると、同じ仕訳を入力する場合に一覧から選択することで簡単に科目、摘要を入力することがで きるようになり るようになります。 ます。

(1)[管理 ]-[コマンドの管理 ]を選択します。

![](_page_7_Picture_82.jpeg)

### (2)各項目を入力し [登録]ボタンを選択します。(番号から貸方科目までは必須項目となっています。)

![](_page_7_Picture_83.jpeg)

### 仕訳入力画面で [コマンド ]ボタンを選択すると、登録したコマンドの一覧が表示されます。

![](_page_7_Figure_7.jpeg)

### 4.摘要の登録

摘要の登録をしておくと、仕訳の入力をする際に科目に対応した摘要を一覧から選択し入力することができるよう になります。

(1)[管理 ]-[摘要履歴の管理 ]を選択します。 を選択します。

![](_page_8_Picture_94.jpeg)

#### (2)借方、貸方の科目と摘要を入力し ] ボタンを選択します。

![](_page_8_Picture_95.jpeg)

#### 仕訳入力画面で借方貸方の科目を入力すると、摘要欄で登録した摘要が一覧表示されます。

![](_page_8_Picture_96.jpeg)

※補助科目がある場合、元の科目コードに対して摘要を設定すると全ての補助科目について同じ摘要を設定するこ とができます。

【例】

「16 売掛金」に補助科目がある場合、科目コード 1600 に摘要を設定するとその補助科目「1601」「1602」・・・ に対して同じ摘要が一覧表示されます。

## 5.元帳の表示・印刷

(1)[元帳]-[総勘定元帳]を選択します。

![](_page_9_Picture_39.jpeg)

(2)仕訳が月別に分かれて表示されます。年間を通して内容を確認する場合は[印刷]を選択します。

![](_page_9_Picture_40.jpeg)

(3)1 月から決算までが選ばれていることを確認し、[印刷]を選択します。

![](_page_9_Picture_41.jpeg)

# 6.損益計算書の印刷

(1)[試算表]-[損益計算書]を選択します。

![](_page_10_Picture_34.jpeg)

## (2)[印刷]を選択します。

![](_page_10_Picture_35.jpeg)

### (3)[印刷]を選択します。

![](_page_10_Picture_36.jpeg)